## **Instructions for Students to Access Core-Plus Online Learning Center**

Use the following websites to access the Online Learning Center. All of the courses websites are set up similarly. See below to see what you and the students have access to.

**Core-Plus, Course 1:** [http://glencoe.mcgraw-hill.com/sites/0078615216/student\\_view0/](http://glencoe.mcgraw-hill.com/sites/0078615216/student_view0/)

**Core-Plus, Course 2:** [http://glencoe.mcgraw-hill.com/sites/0078772580/student\\_view0/](http://glencoe.mcgraw-hill.com/sites/0078772580/student_view0/)

**Core-Plus, Course 3:** [http://glencoe.mcgraw-hill.com/sites/0078772613/student\\_view0/](http://glencoe.mcgraw-hill.com/sites/0078772613/student_view0/)

From the Online Learning Center you and students can access:

- 1. Online Student Edition (details how to log in below)
- 2. Meet the Authors
- 3. Multilingual Glossary
- 4. CPMP-Tools Computer Software
- 5. Student Study Guide (entire study guide as a PDF file-no log in required)
- 6. Exploring Core-Plus Mathematics with the TI-Nspire
- 7. Core-Plus Mathematics Parent Resource (see more information below)
- 8. Core-Plus in Action

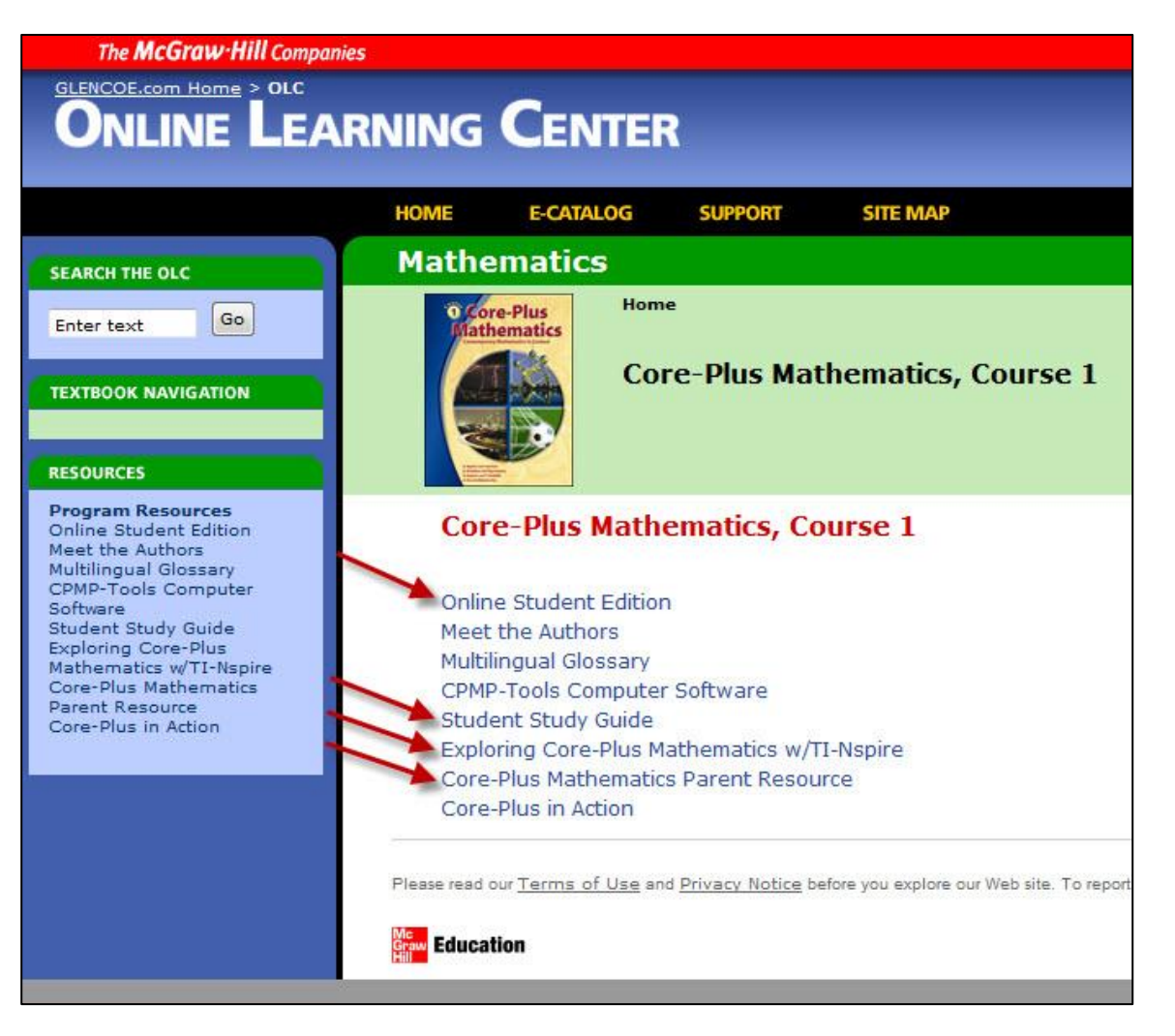

For the Parent Resource, make sure parents view the "second edition of Core-Plus Mathematics"

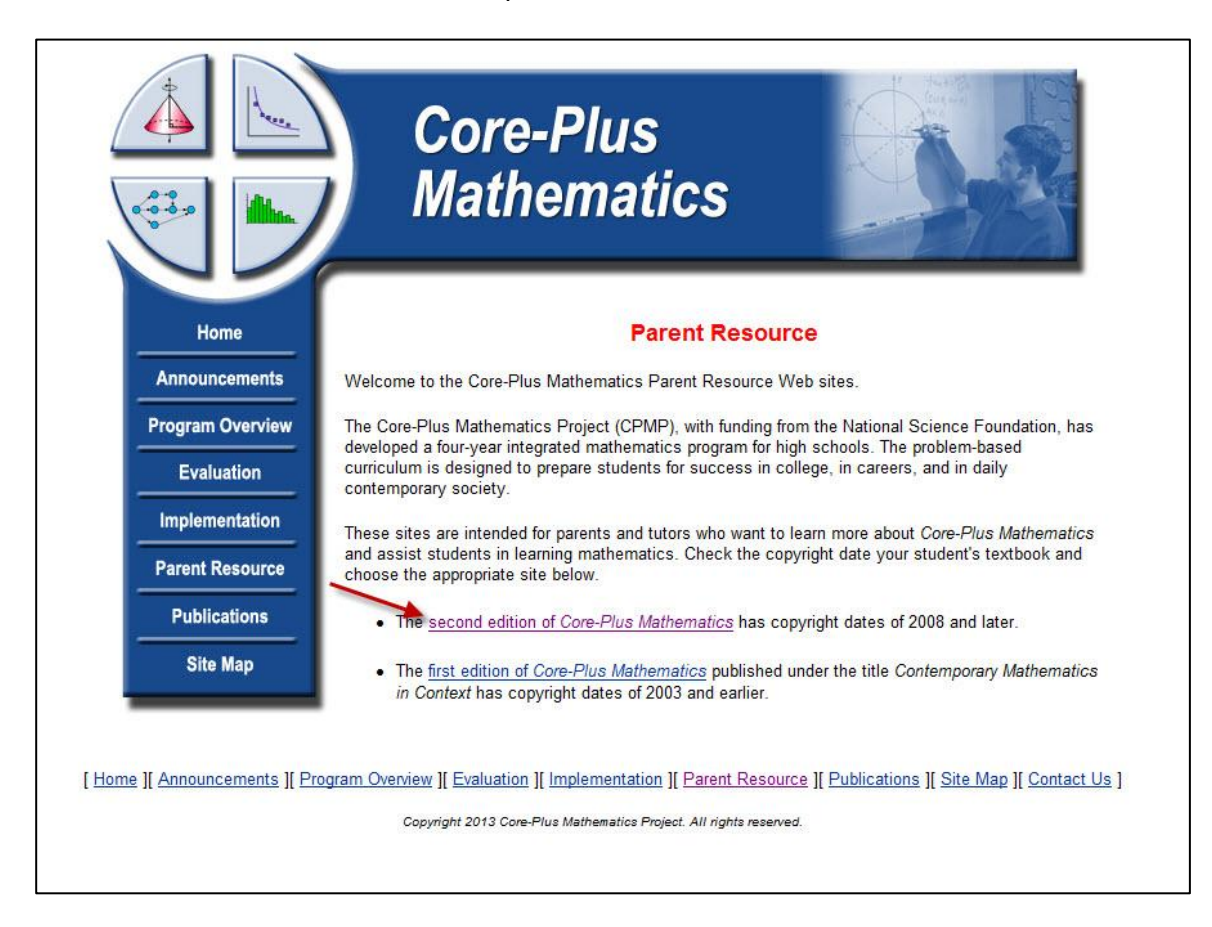

From here they can learn about the content, but most importantly how to help their student by helping with homework, preparing for tests and preparing for college.

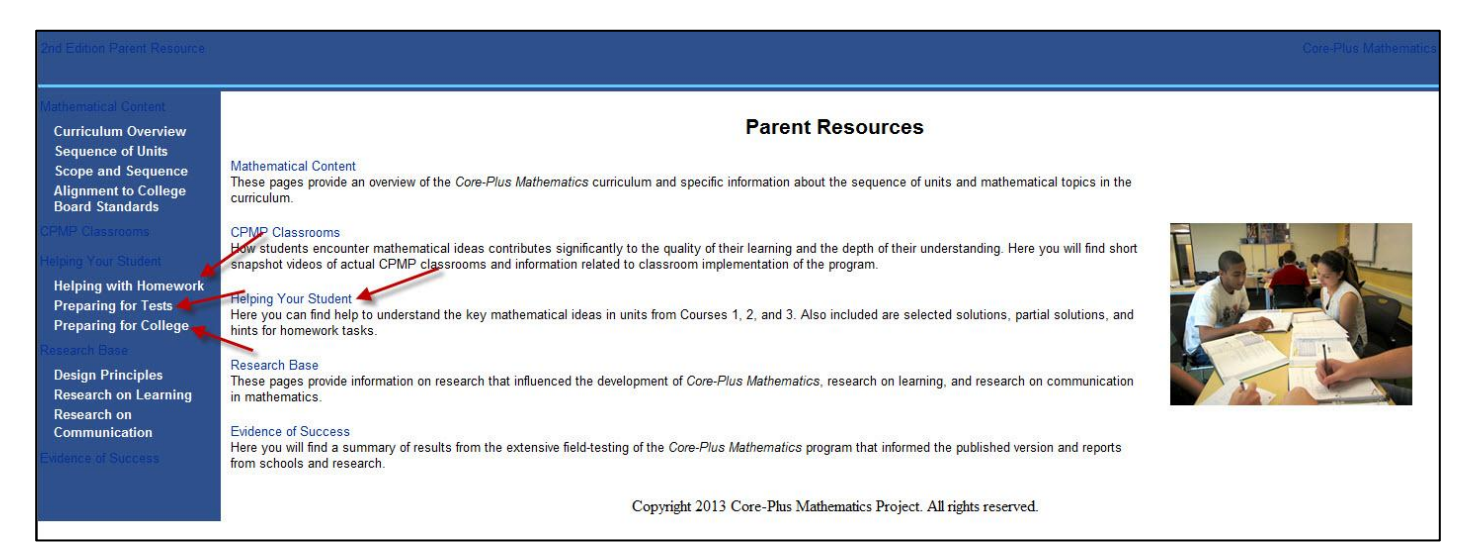

## **Instructions for Students to Access Core-Plus Online Textbook**

Please make sure to only share the access codes with WCPSS students. We did not purchase enough licenses for every student in the district. If students tell you they are not able to access the book online due to too many others signed on, please let me know - [sdupree@wcpss.net.](mailto:sdupree@wcpss.net)

1. For students to access the online Edition follow "Online Student Edition from the Online Learning Center or go t[o http://www.glencoe.com/ose/index.html](http://www.glencoe.com/ose/index.html)

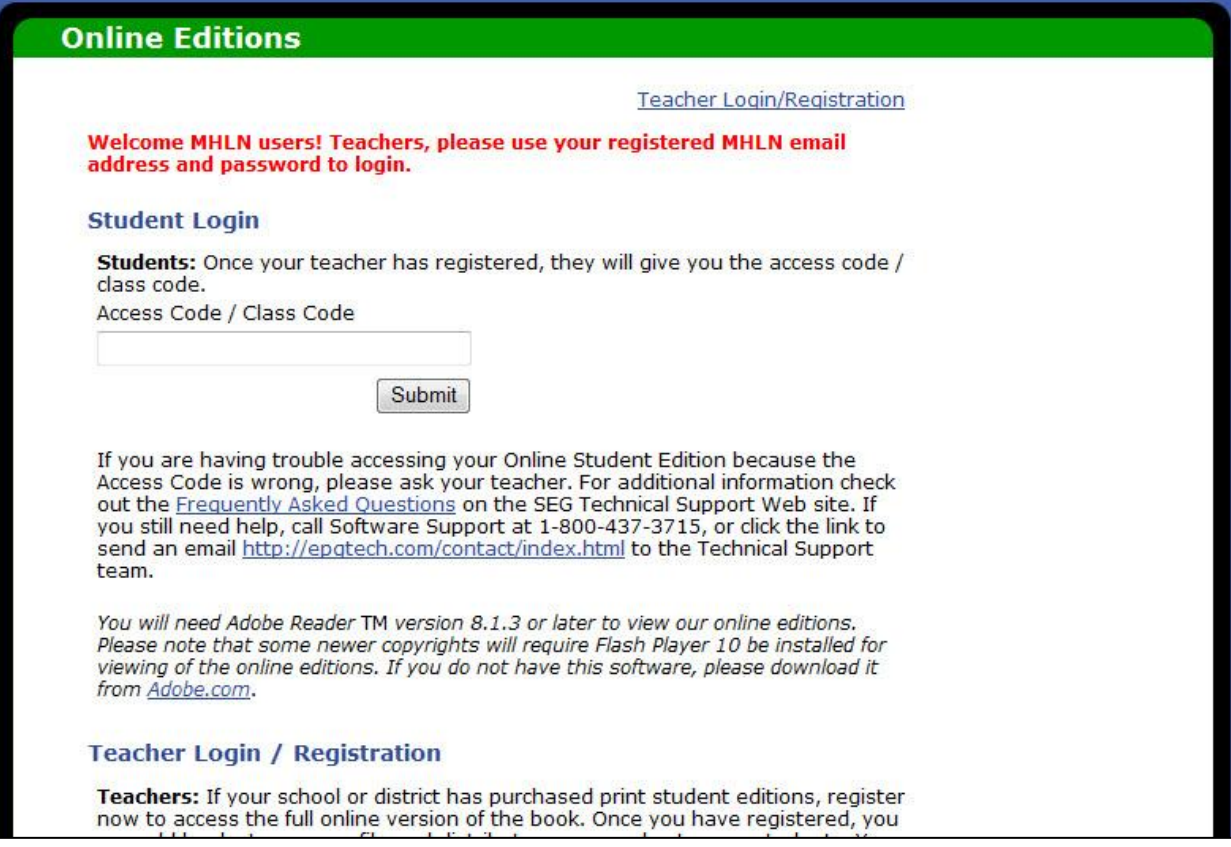

2. Students will then need the access code for the textbook they are wishing to access.

See your teacher for the online access codes

3. From here students will be able to view the textbook as a PDF. If they choose "Contents" it will open up to where they can see all of the units. From here they can open or choose the unit they want.

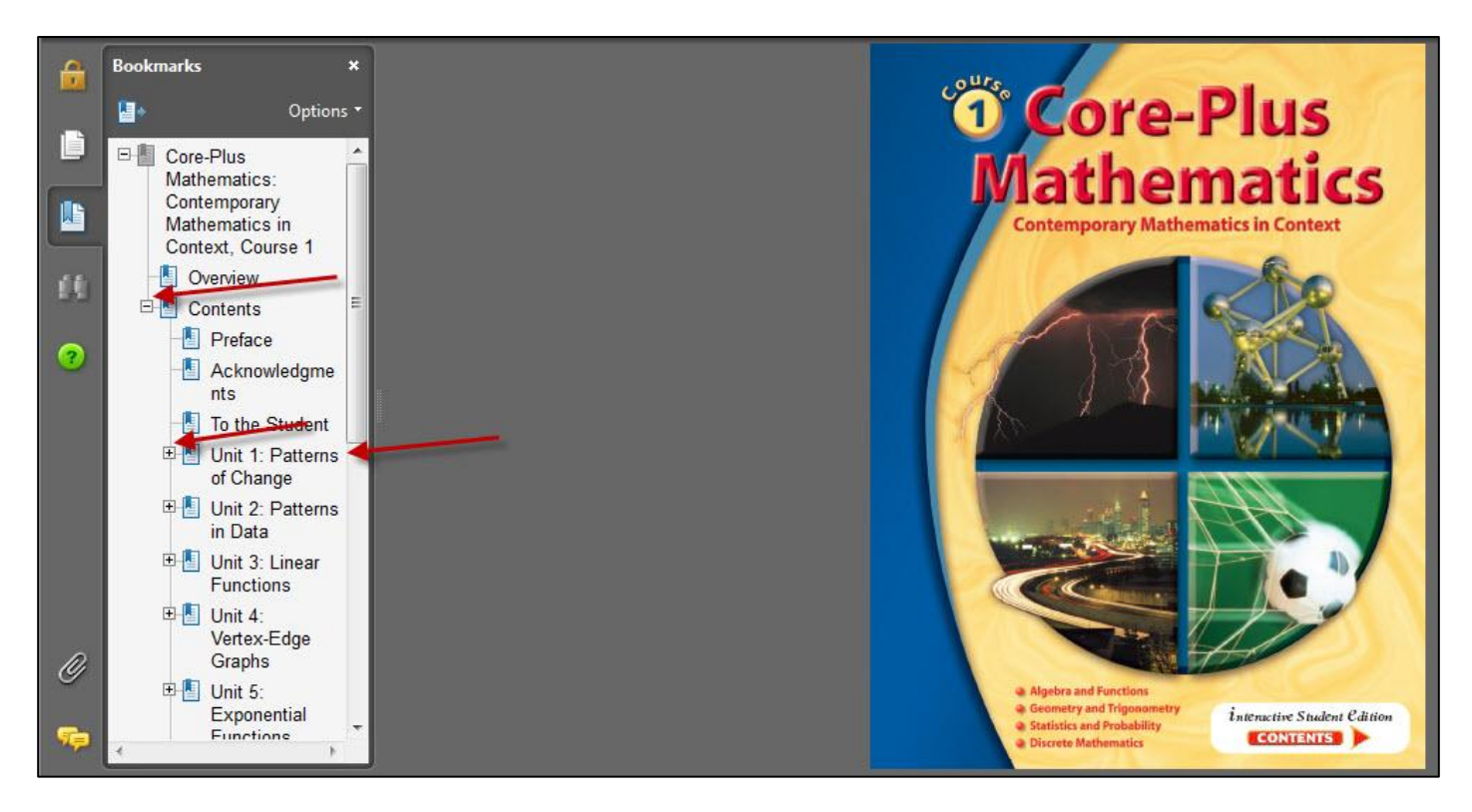